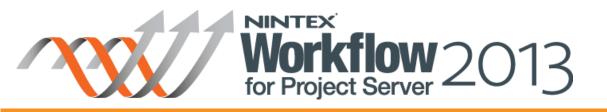

# **Tutorial : Event Driven** Workflow

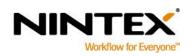

L

www.nintex.com L support@nintex.com

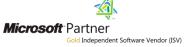

T

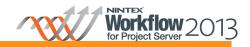

## Tutorial : Event Driven Workflow

### **Contents**

| About this tutorial                                                         |    |
|-----------------------------------------------------------------------------|----|
| Getting Started                                                             | 4  |
| Designing the Check Baseline Workflow                                       | 8  |
| Associating the Event Driven Workflow with a Microsoft Project Server event | 21 |
| Next Steps                                                                  |    |

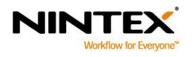

www.nintex.com

support@nintex.com

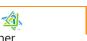

Microsoft Partner Gold Independent Software Vendor (ISV)

#### About this tutorial

Event driven workflows provide the ability to associate Nintex workflows with Microsoft Project Server events. Nintex workflows can be started based on events that happen within Project Server.

This tutorial will describe how to retrieve the enterprise resources that have a Booking Type of Proposed, which have been added as a resource to the project plan every time it is published.

After completion of this tutorial, you will know how to create an event driven workflow, use the *Retrieve event data* action within the workflow, and associate the workflow to a Microsoft Project Server event.

This tutorial assumes the user has basic knowledge of designing workflows in Project Server using Nintex Workflow for Project Server 2013. If not, please refer to tutorials available at <u>connect.nintex.com</u> for more information.

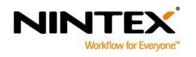

www.nintex.com su

support@nintex.com

I

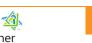

Microsoft Partner Gold Independent Software Vendor (ISV)

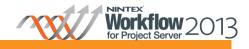

## **Getting Started**

Open Nintex Workflow for Project Server 2013 workflow designer and create a new event driven workflow.

- 1. Navigate to the **Project Web App** (PWA) site.
- 2. Click on the Settings icon, is > Nintex Workflow for Project Server > Manage Event Driven Workflows.

|                                            |      | NWPS13-SPSiteAdmin 🗸 🔅           | ? |
|--------------------------------------------|------|----------------------------------|---|
|                                            | Shar | ed with                          |   |
|                                            | Edit | page                             | Q |
|                                            | Add  | an app                           |   |
|                                            | Site | contents                         |   |
|                                            | Chai | nge the look                     |   |
|                                            | Site | settings                         |   |
|                                            | Nint | ex Workflow 2013                 |   |
| Create Demand Management                   | Nint | ex Workflow for Project Server 🕨 |   |
| Workflow                                   | Gett | ing Started                      |   |
| Manage Demand Management<br>Workflows      | PWA  | A Settings                       |   |
| View Demand Management<br>Workflow History |      |                                  |   |
| Manage Event Driven Workflows              |      |                                  |   |

3. In the Manage Event Driven Workflows Ribbon, click the **New** button to open the workflow designer.

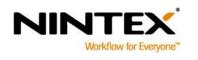

www.nintex.com suppo

support@nintex.com

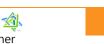

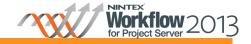

## Tutorial : Event Driven Workflow

| SharePoir                            | it         |                     |         |            |           |                     |           |
|--------------------------------------|------------|---------------------|---------|------------|-----------|---------------------|-----------|
| BROWSE MANAGE EVENT DRIVEN WORKFLOWS |            |                     |         |            |           |                     |           |
| Create Modify                        | Delete     | Workflow<br>History | New     | Edit       | Preview   | Manage<br>Workflows | ?<br>Help |
| Event A                              | ssociation | n                   | 1       | vent Driv  | ven Workf | low                 | Help      |
| New                                  |            |                     |         |            |           |                     |           |
| Projects<br>Approvals                |            |                     | w event | driven wor | kflow.    |                     |           |
| Tacks                                |            |                     |         |            |           |                     |           |

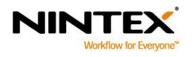

www.nintex.com su

support@nintex.com

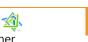

Microsoft Partner Gold Independent Software Vendor (ISV)

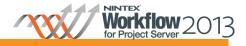

#### **Tutorial : Event Driven Workflow**

Configure the workflow's settings and give the workflow a **Title** and **Description**.

4. In the Nintex Workflow 2013 Ribbon, click on the Workflow Settings button.

| Sha  | rePoint | t        |         |        |       |                   |         |                |                 |                  |      |           |  |
|------|---------|----------|---------|--------|-------|-------------------|---------|----------------|-----------------|------------------|------|-----------|--|
| BROV | VSE N   | IINTEX W | ORKFLOW | V 2013 |       |                   |         |                |                 |                  |      |           |  |
| Save | Publish | New      | Dpen (  | Close  | Print | http://www.import | Export  | Workflow Setti | E<br>Zoom<br>In | Q<br>Zoom<br>Out | 100% | ?<br>Help |  |
| File |         |          |         |        |       | Import/           | /Export | Settings       |                 | View             |      | Help      |  |

- 5. In the Title, type "Get Proposed Enterprise Resources".
- 6. In the **Description**, type "This workflow will retrieve a list of enterprise resources with a booking type of proposed from the project plan".
- 7. Click Save when completed.

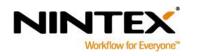

www.nintex.com

support@nintex.com

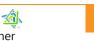

Microsoft Partner Gold Independent Software Vendor (ISV)

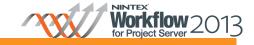

| Workflow Se                    | ttings             |                                                    |           |     |  |            | × |  |
|--------------------------------|--------------------|----------------------------------------------------|-----------|-----|--|------------|---|--|
| WORKFLOW SE                    | TTINGS             |                                                    |           |     |  |            |   |  |
| Save Cancel                    | Variables Associat |                                                    | ?<br>Help |     |  |            |   |  |
|                                | Colum              | ion Edit Start Manage Stage<br>ns Form → Order     | -         |     |  |            |   |  |
| Commit Settings                |                    |                                                    | Help      |     |  |            |   |  |
| Title and descrip              | otion              |                                                    |           |     |  |            |   |  |
|                                |                    |                                                    |           |     |  |            |   |  |
| Title *                        |                    | Get Proposed Enterpris                             | e Resour  | ces |  |            |   |  |
| Description                    |                    | This workflow will retrie<br>booking type of propo |           |     |  | ces with a |   |  |
| Workflow option                | ns                 |                                                    |           |     |  |            |   |  |
| Publish without v              | validation         |                                                    |           |     |  |            |   |  |
| Enable custom history messages |                    | $\checkmark$                                       |           |     |  |            |   |  |
| Expected workflow duration     |                    | Click here to configure                            |           |     |  |            |   |  |
| Task list                      |                    | Workflow Tasks                                     |           | ~   |  |            |   |  |
| History list                   |                    | NintexWorkflowHistory                              |           |     |  |            |   |  |

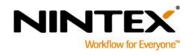

www.nintex.com supp

support@nintex.com

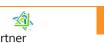

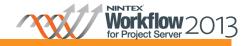

#### **Designing the Check Baseline Workflow**

The event driven workflow will be associated with the Project Published event.

In order to identify which project was published, the *Retrieve event data* action will be added to the workflow to provide that information.

- 1. Navigate to the **Workflow Actions** toolbox and click the **Project Server** category to display the workflow actions specific to Project Server.
- 2. Drag and drop a **Retrieve event data** action onto the design canvas.
- 3. In the Retrieve event data drop-down menu, click Configure.
  - a. In the Event field, select Project; Published and Property
  - b. In the Data to retrieve field, select ProjectGuid and click Add.

| Configure Ac     | Configure Action - Retrieve event data |                      |           |  |             |  |  | × |
|------------------|----------------------------------------|----------------------|-----------|--|-------------|--|--|---|
| GENERAL          |                                        |                      |           |  |             |  |  |   |
| Save Cancel      | Action Labels                          | Common Variables     | ?<br>Help |  |             |  |  |   |
| Commit           | Settings                               | Variables            | Help      |  |             |  |  |   |
| Event *          |                                        | Project<br>Published |           |  | <b>&gt;</b> |  |  |   |
|                  |                                        | ● Property ○ D       | ataset    |  |             |  |  |   |
| Data to retrieve |                                        | ProjectGuid          |           |  | Add         |  |  |   |

Create a workflow variable to store the ProjectGuid.

- 4. In the Retrieve event data Ribbon, select Variables.
- 5. In the **Workflow Variables** dialog box, click **New.** 
  - a. In the **Name** box, enter "ProjectGUID".
    - b. In the **Type** field, select **Single line of text**.

T

c. Click Save and Close.

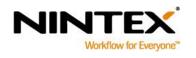

www.nintex.com support

<u>support@nintex.com</u>

I

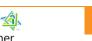

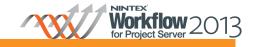

| Workflo | w Vari   | ables         |      |                     | × |
|---------|----------|---------------|------|---------------------|---|
| WORKF   | LOW VARI | ABLES         |      |                     |   |
| ×       | ×        | X             | ?    |                     |   |
| Close   | New      | Delete Modify | Help |                     |   |
| Commit  | New      | Actions       | Help |                     |   |
|         | Name     |               |      | Туре                |   |
|         | Project( | Guid          |      | Single line of text |   |

6. In the ProjectGuid (Guid) field, select the workflow variable ProjectGUID. Click Save.

| C  | Configure Action - Retrieve event data |        |          |              |           |           |              | × |
|----|----------------------------------------|--------|----------|--------------|-----------|-----------|--------------|---|
|    | GENERAL                                |        |          |              |           |           |              |   |
|    | Save Cancel                            | Action | Labels   | Çê<br>Common | Variables | ?<br>Help |              |   |
|    | Commit                                 |        | Settings |              | Variables | Help      |              |   |
| Ev | vent *                                 |        |          | Project      |           |           | ~            |   |
|    |                                        |        |          | Publish      | ed        |           | $\checkmark$ |   |
|    |                                        |        |          | Prop         | perty 🔿 D | ataset    |              |   |
| Da | ata to retrieve                        |        |          | Please       | select    |           | Add          |   |
| Pr | ojectGuid (Gui                         | d)     |          | Project      | Guid      |           | V            | × |

The next section describes the steps required to query the published project plan to retrieve list enterprise resources with a booking type of proposed.

- 7. Drag and drop a Query Project Server action onto the design canvas.
- 8. Configure the following settings:
  - a. In the **Project server connection** field, select **Configure new connection**.
  - b. Specify the connection details to your Project Web App (PWA) site in the Project Server connection fields. Click on Verify connection.

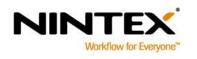

www.nintex.com

support@nintex.com

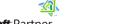

*Microsoft* Partner d Independent Software Vendor (ISV)

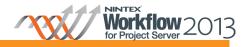

Note: For more information on the Project Server connection and how to create a new Project Server connection to a PWA site, refer to the Help Files included in the product.

- c. In the Method field, select Project; ReadProject.
- d. In the projectUid (Guid) field, select the Insert reference function. In the Workflow Variables tab, locate the ProjectGUID variable. Click OK.
- e. In the dataStore (DataStoreEnum enum) field, select PublishedStore.
- f. In the Table field, select ProjectResource.

| Configure Action - Query Project Server |                                    |  |  |  |  |  |
|-----------------------------------------|------------------------------------|--|--|--|--|--|
| GENERAL                                 |                                    |  |  |  |  |  |
| Save Cancel Action Labels Common        | Variables Run Now Help             |  |  |  |  |  |
| Commit Settings                         | Variables Run Now Help             |  |  |  |  |  |
| Project Server connection *             | PWA                                |  |  |  |  |  |
| Method *                                | Project 🗸                          |  |  |  |  |  |
|                                         | ReadProject 🗸                      |  |  |  |  |  |
|                                         | Data type returned: ProjectDataSet |  |  |  |  |  |
| Input parameters                        |                                    |  |  |  |  |  |
| projectUid (Guid)                       | ProjectGuid                        |  |  |  |  |  |
| dataStore (DataStoreEnum enum)          | PublishedStore 🗸                   |  |  |  |  |  |
| Filter                                  |                                    |  |  |  |  |  |
| Table                                   | ProjectResource 🗸                  |  |  |  |  |  |
|                                         | - Add column to filter             |  |  |  |  |  |

- 9. In the Filter section, click on Add column to filter.
- 10. Configure the following settings:
  - a. In the Where the column field, select RES\_BOOKING\_TYPE and Equals.
  - b. In the third Where the column box, type "1".

c. Click on Add column to filter.

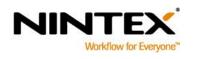

www.nintex.com

support@nintex.com

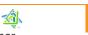

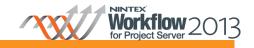

| Configure Action - Query Project Server |                                    |                                    |  |  |  |  |  |
|-----------------------------------------|------------------------------------|------------------------------------|--|--|--|--|--|
| GENERAL                                 |                                    |                                    |  |  |  |  |  |
| Save Cancel Action Labels Common        | Variables Run<br>Now Help          |                                    |  |  |  |  |  |
| Commit Settings                         | Variables Run Now Help             |                                    |  |  |  |  |  |
| Project Server connection *             | PWA                                | ]                                  |  |  |  |  |  |
| Method *                                | Project 🗸                          | ]                                  |  |  |  |  |  |
|                                         | ReadProject 🗸                      | ]                                  |  |  |  |  |  |
|                                         | Data type returned: ProjectDataSet | Data type returned: ProjectDataSet |  |  |  |  |  |
| Input parameters                        |                                    |                                    |  |  |  |  |  |
| projectUid (Guid)                       | ProjectGuid                        |                                    |  |  |  |  |  |
| dataStore (DataStoreEnum enum)          | PublishedStore 🗸                   | ]                                  |  |  |  |  |  |
| Filter                                  |                                    |                                    |  |  |  |  |  |
| Table                                   | ProjectResource 🗸                  | ]                                  |  |  |  |  |  |
| Where the column                        | RES_BOOKING_TYPE                   | ] ×                                |  |  |  |  |  |
|                                         | Equals                             | ]                                  |  |  |  |  |  |
|                                         | 1                                  | ] 🗗                                |  |  |  |  |  |
| Add column to filter                    |                                    |                                    |  |  |  |  |  |

- d. Select And in the drop-down menu.
- e. In the Where the column field, select RES\_IS ENTERPRISE\_RESOURCE and Equals.
- f. In the third Where the column box, type "True".

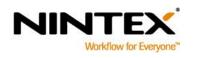

www.nintex.com sup

<u>support@nintex.com</u>

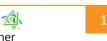

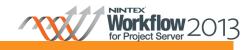

| Configure Action - Query Project | Configure Action - Query Project Server |   |  |  |  |  |  |  |
|----------------------------------|-----------------------------------------|---|--|--|--|--|--|--|
| GENERAL                          |                                         |   |  |  |  |  |  |  |
| Save Cancel Action Labels Common | Variables Run<br>Now Help               |   |  |  |  |  |  |  |
| Commit Settings                  | Variables Run Now Help                  |   |  |  |  |  |  |  |
| Project Server connection *      | PWA                                     | ^ |  |  |  |  |  |  |
| Method *                         | Project 🗸                               |   |  |  |  |  |  |  |
|                                  | ReadProject 🗸                           |   |  |  |  |  |  |  |
|                                  | Data type returned: ProjectDataSet      |   |  |  |  |  |  |  |
| Input parameters                 |                                         |   |  |  |  |  |  |  |
| projectUid (Guid)                | ProjectGuid                             |   |  |  |  |  |  |  |
| dataStore (DataStoreEnum enum)   | PublishedStore                          |   |  |  |  |  |  |  |
| Filter                           |                                         |   |  |  |  |  |  |  |
| Table                            | ProjectResource 🗸                       |   |  |  |  |  |  |  |
| Where the column                 | RES_BOOKING_TYPE                        | × |  |  |  |  |  |  |
|                                  | Equals                                  |   |  |  |  |  |  |  |
|                                  | 1                                       |   |  |  |  |  |  |  |
|                                  | And 🔽                                   |   |  |  |  |  |  |  |
| Where the column                 | RES_IS_ENTERPRISE_RESOURCE              | × |  |  |  |  |  |  |
|                                  | Equals                                  |   |  |  |  |  |  |  |
|                                  | True                                    |   |  |  |  |  |  |  |
|                                  | Add column to filter                    |   |  |  |  |  |  |  |

Create a workflow variable to store the list of resources that match the query configured above.

- 11. Select Variables in the Query Project Server Ribbon and select New.
  - a. In the **Name** box, type "ProjectResourcesGUID".
  - b. In the Type field, select Collection. Click Save and Close.

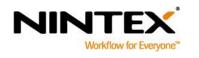

www.nintex.com support@r

support@nintex.com

Microsoft Partner Gold Independent Software Vendor (ISV)

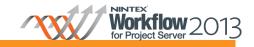

| Workflo         | ow Vari    | ables                    |                  |                     |
|-----------------|------------|--------------------------|------------------|---------------------|
| WORKE           | LOW VARI   | ABLES                    |                  |                     |
| Close<br>Commit | New<br>New | Delete Modify<br>Actions | <b>?</b><br>Help |                     |
| 1               | Vame       |                          |                  | Туре                |
| F               | ProjectGu  | iid                      |                  | Single line of text |
| F               | ProjectRe  | sourcesGUID              |                  | Collection          |
|                 |            |                          |                  |                     |

- 12. In the Select column field, select RES\_UID and click Add.
- 13. In the **RES\_UID** field, select the **ProjectResourcesGUID** variable to store the list of resources that are returned by the query.
- 14. Click Save.

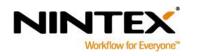

www.nintex.com

support@nintex.com

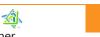

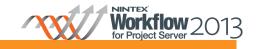

| Configure Action - Query Project Server |                            |              |            |  |  |
|-----------------------------------------|----------------------------|--------------|------------|--|--|
| GENERAL                                 |                            |              |            |  |  |
| Save Cancel Action Labels Common        | Variables Run<br>Now Help  |              |            |  |  |
| Commit Settings                         | Variables Run Now Help     |              |            |  |  |
| projectUid (Guid)                       | ProjectGuid                |              | ^          |  |  |
| dataStore (DataStoreEnum enum)          | PublishedStore             | $\checkmark$ |            |  |  |
| Filter                                  |                            |              |            |  |  |
| Table                                   | ProjectResource            | $\checkmark$ |            |  |  |
| Where the column                        | RES_BOOKING_TYPE           | ~            | ×          |  |  |
|                                         | Equals                     |              |            |  |  |
|                                         | 1                          |              |            |  |  |
|                                         | And 🔽                      |              |            |  |  |
| Where the column                        | RES_IS_ENTERPRISE_RESOURCE | ×            |            |  |  |
|                                         | Equals                     |              |            |  |  |
|                                         | True                       |              |            |  |  |
| 🖶 Add column to filter                  |                            |              |            |  |  |
| Store results *                         |                            |              |            |  |  |
| Select column                           | Please select              | Add          |            |  |  |
| ProjectResource                         |                            |              |            |  |  |
| RES_UID ProjectResourcesGUID            |                            |              |            |  |  |
| Error handling                          |                            |              | <b>@</b> ~ |  |  |

Next, retrieve and log the display name for each resource GUID that is in the ProjectResourcesGUID collection workflow variable in the workflow history list.

Create a workflow variable to store the individual Resource GUID of each resource from the ProjectResourcesGUID collection variable.

- 8. In the Nintex Workflow 2013 Ribbon, select the **Workflow Settings** drop-down menu and click on **Variables**.
- 9. In the Workflow Variables dialog box, click New.
  - a. In the Name box, type "ResourceGUID".
  - b. In the Type field, select Single line of text. Click Save and Close.

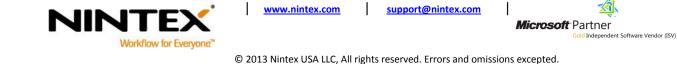

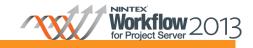

| Workflow \ | /ariables   |        |                  |                     | × |
|------------|-------------|--------|------------------|---------------------|---|
| WORKFLOW   | VARIABLES   |        |                  |                     |   |
| Close Ne   | w Delete    | Modify | <b>?</b><br>Help |                     |   |
| Name       |             | 10113  | nep              | Туре                |   |
| Proje      | ctGuid      |        |                  | Single line of text |   |
| Proje      | ctResources | GUID   |                  | Collection          |   |
| Resou      | urceGUID    |        |                  | Single line of text |   |

10. Drag and drop a For each action onto the design canvas.

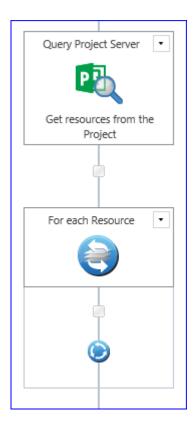

#### 11. Configure the following settings:

- a. In the Target collection field, select ProjectResourcesGUID.
- b. In the Store result in field, select ResourcesGUID.

c. Click Save.

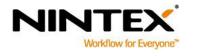

www.nintex.com support@n

<u>support@nintex.com</u>

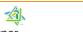

15 | 23

Microsoft Partner Gold Independent Software Vendor (ISV)

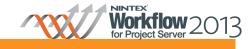

| Configure Act                                 | Configure Action - For each |             |           |           |              |  | × |
|-----------------------------------------------|-----------------------------|-------------|-----------|-----------|--------------|--|---|
| GENERAL                                       |                             |             |           |           |              |  |   |
| Save Cancel                                   | Action Labels               | Ç<br>Common | Variables | ?<br>Help |              |  |   |
| Commit                                        | Settings                    |             | Variables | Help      |              |  |   |
| Target collection                             | *                           | Project     | Resources | GUID      | ×            |  |   |
| Store result in *                             |                             | Resour      | ceGUID    |           | $\checkmark$ |  |   |
| Index                                         |                             |             |           |           | ×            |  |   |
| Stop processing                               |                             |             |           |           |              |  |   |
| When this variable is<br>not process any more |                             |             |           |           | $\checkmark$ |  |   |

12. Drag and drop a Query Project Server action within the For each action that was just configured.

| For each Resource 🔹        |
|----------------------------|
|                            |
|                            |
| Query Project Server 🔹     |
| 2                          |
| Get the resource's display |
| name                       |
|                            |
| ۲                          |
|                            |

#### 13. Configure the following settings:

- d. In the **Project Server Connection** field, select **Configure new connection**.
- e. Specify the connection details to your Project Web App (PWA) site in the Project Server connection fields. Click on **Verify connection**.

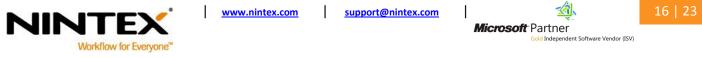

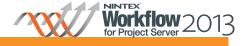

Note: For more information on the Project Server connection, refer to the Help Files included in the product.

- f. In the Method field, select Resource; ReadResource.
- g. In the **resourceUid (Guid)**, select the **Insert reference** icon. In the **Workflow Variables** tab, locate the **ResourcesGUID** variable. Click **OK**.
- h. In the Table field, select Resources.

| Configure Action - Query Project Server |                                     |   |  |  |
|-----------------------------------------|-------------------------------------|---|--|--|
| GENERAL                                 |                                     |   |  |  |
| Save Cancel                             | Variables Run Now Help              |   |  |  |
| Commit Settings                         | Variables Run Now Help              |   |  |  |
| Project Server connection *             | PWA                                 |   |  |  |
| Method *                                | Resource                            |   |  |  |
|                                         | ReadResource                        |   |  |  |
|                                         | Data type returned: ResourceDataSet |   |  |  |
| Input parameters                        |                                     |   |  |  |
| resourceUid (Guid)                      | ResourceGUID                        |   |  |  |
| Filter                                  |                                     |   |  |  |
| Table                                   | Resources                           |   |  |  |
|                                         | Add column to filter                |   |  |  |
| Store results *                         |                                     |   |  |  |
| Select column                           | Please select 🖌 🖌                   |   |  |  |
| Error handling                          |                                     | 0 |  |  |

Create a workflow variable to be used for storing the resource name of the query configured above.

14. In the Query Project Server Ribbon, select Variables.

- 15. In the Workflow Variables dialog box, click New.
  - a. In the Name box, type "ResourceName".
  - b. In the **Type** field, select **Single line of text**.

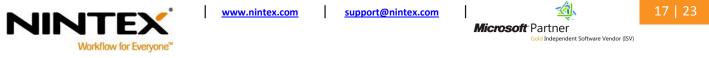

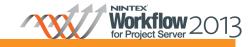

c. Click Save and Close.

| Workflow Va          | riables       |           |                     | × |
|----------------------|---------------|-----------|---------------------|---|
| WORKFLOW VA          | ARIABLES      |           |                     |   |
| Close New            | Delete Modify | ?<br>Help |                     |   |
| Commit New           | Actions       | Help      |                     |   |
| Name                 |               |           | Туре                |   |
| Project              | Guid          |           | Single line of text |   |
| ProjectResourcesGUID |               |           | Collection          |   |
| ResourceGUID         |               |           | Single line of text |   |
| ResourceName         |               |           | Single line of text |   |

- 16. In the Select column, select RES\_NAME and click Add.
- 17. In the **RES\_NAME** field, select the **ResourceName** variable. This will store the name of the resource that is returned by the query.
- 18. Click Save.

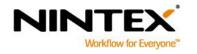

www.nintex.com su

support@nintex.com

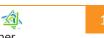

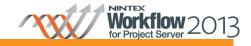

| GENERAL   Image: Server connection *   Project Server connection *   PVA   Method *   Resource   ReadResource   Data type returned: ResourceDataSet   Filter  Table  ResourceS  Store results *  Select column Please select  Add  Add  Add  Add  Add  Add  Add  A                                                                                                    | Configure Action - Query Project Server |                                     |   |  |  |  |  |
|----------------------------------------------------------------------------------------------------|-----------------------------------------|-------------------------------------|---|--|--|--|--|
| Save Cancel Action Labels Common Variables Run Help   Project Server connection * PWA Image: Server connection * PWA   Method * Resource Image: Server connection * Resource Image: Server connection *   Method * Resource Image: Server connection * PWA   Method * Resource Image: Server connection * Image: Server connection *   Method * Resource Image: Server connection * Image: Server connection *   Method * Resource Connection * Image: Server connection * Image: Server connection *   Method * Resource Connection * Image: Server connection * Image: Server connection *   Method * Resource Connection * Image: Server connection * Image: Server connection *   Input parameters Resource Connection * Image: Server connection * Image: Server connection *   Filter Table Resource Connection * Image: Server connection *   Filter Image: Server connection * Image: Server connection *   Store results * Select column to filter   Store results * Select column to filter   Select column Please select Image: Action *   Resources Resources Image: Action *   Resources ResourceName Image: Action * | GENERAL                                 |                                     |   |  |  |  |  |
| Project Server connection *       PWA       ▼         Method *       Resource       ▼         ReadResource       ▼       Data type returned: ResourceDataSet         Input parameters       resourceUid (Guid)       ResourceGUID         Filter       *         Table       Resources       ▼         & Add column to filter       *       Store results *         Select column       Please select       ✓       Add         RES_NAME       ResourceName       ✓       Add                                                                                                    |                                         | Variables Run Help                  |   |  |  |  |  |
| Method * Resource   ReadResource Imput parameters   resourceUid (Guid) ResourceGUID   Filter Filter   Table Resources   Imput parameters Imput parameters   Filter Imput parameters   Table Resources   Imput parameters Imput parameters   Filter Imput parameters   Table Resources   Imput parameters Imput parameters   Filter Imput parameters   Table Resources   Imput parameters Imput parameters   Filter Imput parameters   Table Resources   Imput parameters Imput parameters   Filter Imput parameters   Table Resources   Imput parameters Imput parameters   Filter Imput parameters   Table Resources   Resources Imput parameters   Resources Imput parameters   Resources Imput parameters   Resources Imput parameters   Resources Imput parameters   Resources Imput parameters   Resources Imput parameters   Resources Imput parameters   Resources Imput parameters   Resources Imput parameters   Resources Imput parameters   Resources Imput parameters                                                                                                    | Commit Settings                         | Variables Run Now Help              |   |  |  |  |  |
| ReadResource   ReadResource   Data type returned: ResourceDataSet   Input parameters resourceUid (Guid)   ResourceGUID   Filter   Table   Resources   ◆ Add column to filter   Store results * Select column Please select   Select column   Please select   Resources   Resources   Resources   Resources   Resources   Resources   Resources   Resources   Resources                                                                                                    | Project Server connection * PWA         |                                     |   |  |  |  |  |
| Data type returned: ResourceDataSet   Input parameters   resourceUid (Guid)   ResourceGUID   Filter   Table   Resources   ▲ Add column to filter   Store results *   Select column   Please select   ▲ Add   Resources   Resources   Resources   Resources   Resources   Resources   Resources   Resources   Resources   ResourceName                                                                                                    | Method *                                | Resource 🖌                          |   |  |  |  |  |
| Input parameters resourceUid (Guid) ResourceGUID Filter Table Resources Add column to filter Store results * Select column Please select Add                                                                                                    |                                         | ReadResource 🗸                      |   |  |  |  |  |
| resourceUid (Guid)   ResourceGUID   Filter   Table   Resources   Add column to filter   Store results * Select column Please select Please select Add                                                                                                    |                                         | Data type returned: ResourceDataSet |   |  |  |  |  |
| Filter Table Resources Add column to filter Store results * Select column Please select Resources RES_NAME ResourceName                                                                                                    | Input parameters                        |                                     |   |  |  |  |  |
| Table Resources Add column to filter Store results * Select column Please select Add Resources RES_NAME ResourceName                                                                                                    | resourceUid (Guid)                      | ResourceGUID                        |   |  |  |  |  |
| Add column to filter  Store results * Select column Please select Add  Resources RES_NAME ResourceName                                                                                                    | Filter                                  |                                     |   |  |  |  |  |
| Store results * Select column Please select Add  Resources RES_NAME ResourceName                                                                                                    | Table                                   | Resources 🗸                         |   |  |  |  |  |
| Select column  Please select  Add  Resources  RES_NAME  ResourceName  X                                                                                                    |                                         | 🖶 Add column to filter              |   |  |  |  |  |
| Resources       RES_NAME                                                                                                    | Store results *                         |                                     |   |  |  |  |  |
| RES_NAME ResourceName                                                                                                    | Select column                           | Please select 🖌 Add                 |   |  |  |  |  |
|                                                                                                    | Resources                               |                                     |   |  |  |  |  |
|                                                                                                    | RES_NAME                                | ResourceName                        |   |  |  |  |  |
| Error handling                                                                                                    | Error handling                          |                                     | 0 |  |  |  |  |

The next step is to log the Resource Name in the workflow history list.

19. Drag and drop a Log in history list action within the For each action below the Query Project Server action.

- 20. Configure the following settings:
  - a. Click the Insert Reference icon.
  - b. In the Workflow Variables tab, locate the ResourceName variable.
  - c. Click OK and Save.

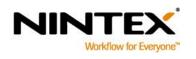

www.nintex.com support@r

support@nintex.com

**Microsoft** Partner

9 23

Gold Independent Software Vendor (ISV)

<u> 1</u>

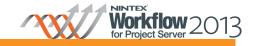

| Configure Ac    | Configure Action - Log in history list 🗖 🗙 |           |           |                    |  |  |
|-----------------|--------------------------------------------|-----------|-----------|--------------------|--|--|
| GENERAL         |                                            |           |           |                    |  |  |
| Save Cancel     | Action Labels Common                       | Variables | ?<br>Help |                    |  |  |
| Commit          | Settings                                   | Variables | Help      |                    |  |  |
|                 |                                            |           |           | Insert Reference 🖑 |  |  |
| {WorkflowVariab | le:ResourceName}                           |           |           |                    |  |  |
|                 |                                            |           |           |                    |  |  |
|                 |                                            |           |           |                    |  |  |

#### Publish the workflow

The capabilities available will depend on the version of Nintex Workflow 2013 which is installed and licensed on the farm.

21. In the Nintex Workflow 2013 Ribbon, click Publish.

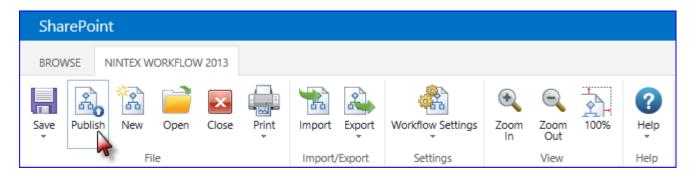

22. In the Set Title & Description dialog, click Submit and then OK.

23. In the Nintex Workflow 2013 Ribbon, click Close.

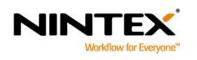

www.nintex.com support

<u>support@nintex.com</u>

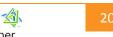

Microsoft Partner Gold Independent Software Vendor (ISV)

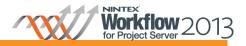

#### Associating the Event Driven Workflow with a Microsoft Project Server event

The event driven workflow created in the section above must now be associated to the Project-Published event so that the workflow is automatically started when a Project-Published event occurs in Microsoft Project Server.

- 1. Navigate to the Project Web App (PWA) site.
- 2. Select the Settings icon, 🔯 > Nintex Workflow for Project Server > Manage Event Driven Workflows.
- 3. In the Manage Event Driven Workflows Ribbon, click Create.

| Sha    | SharePoint                           |        |                     |           |      |         |                     |      |  |
|--------|--------------------------------------|--------|---------------------|-----------|------|---------|---------------------|------|--|
| BROV   | BROWSE MANAGE EVENT DRIVEN WORKFLOWS |        |                     |           |      |         |                     |      |  |
| *      | 2                                    | X      | 2                   | **        | 2    | 2       |                     | ?    |  |
| Create | Modify                               | Delete | Workflow<br>History | New       | Edit | Preview | Manage<br>Workflows | Help |  |
|        | Event Association Event Driv         |        |                     | en Workfl | ow   | Help    |                     |      |  |

- 4. In the Associate a workflow to an event dialog, configure the following settings:
  - a. In the **Event** field, select **Project; Published**.
  - b. In the Workflow field, select Get Proposed Enterprise Resources.
  - c. In the **Description** field, type "Get proposed enterprise resources in the project plan".
  - d. Click Save when completed.

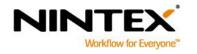

www.nintex.com

support@nintex.com

I

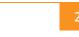

Microsoft Partner Gold Independent Software Vendor (ISV)

<u> 1</u>

| Associate a workflow to              | o an event                                                                                                    | ×        |
|--------------------------------------|----------------------------------------------------------------------------------------------------|----------|
| EVENT DRIVEN WORKFLOW ASSOC          | TIATION                                                                                                    |          |
|                                      |                                                                                                    |          |
| Save Cancel Help                     |                                                                                                    |          |
| Commit Help                          |                                                                                                    |          |
| Adding a new event drive             | en workflow association may require a few minutes to take effect.                                                                                                    | ~        |
| Event *<br>Workflow *<br>Description | Project       Image: Constraint of the project plan.         Published       Image: Constraint of the project plan.         Get proposed enterprise resources in the project plan. |          |
| Enabled                              |                                                                                                    | <b>`</b> |

#### **Next Steps**

Quick steps to run the workflow:

- 1. Create a project plan and build the team for the project using enterprise resources.
- 2. Ensure that the resources' Booking Type is set to Proposed.

T

- 3. Publish the project plan to Microsoft Project Server. (Note: The workflow will start when the publish job for this project has been completed.)
- 4. Open the Workflow History of the event driven workflow association:
  - a. Navigate to the **Project Web App** (PWA) site. Click on the **Settings** icon, **Project Server > Manage Event Driven Workflows.**
  - b. In the Project section, select the Get Proposed Enterprise Resources event from the list.
  - c. In the Manage Event Driven Workflows Ribbon, select Workflow History.

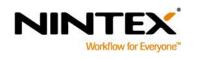

www.nintex.com support

support@nintex.com

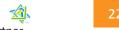

Microsoft Partner Gold Independent Software Vendor (ISV)

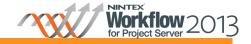

| SharePoint                               |                                            |   |
|------------------------------------------|--------------------------------------------|---|
| BROWSE MANAGE EVENT DRIVEN W             | RKFLOWS                                    |   |
| Create Modify Delete Workflow<br>History | v Edit Preview Manage Help<br>Workflows    |   |
| Event Association                        | Event Driven Workflow Help                 |   |
| Projects                                 | Project                                    |   |
| Approvals                                | Event Workflow                             |   |
| Tasks                                    | Published Get Proposed Enterprise Resource | s |
| Resources                                |                                            |   |

- 5. In the **Completed Workflows** section, click the link of the workflow that was most recently completed.
- 6. In the Workflow Information box, select Click here to show detailed view.

| SharePoint         |             |                                   |                                   |
|--------------------|-------------|-----------------------------------|-----------------------------------|
| BROWSE             |             |                                   |                                   |
| Projects           | Project Web |                                   | Get Proposed Enterprise Resources |
| Approvals<br>Tasks | Workfl      | ow Information                    |                                   |
|                    | <u> </u>    |                                   |                                   |
| Resources          | Item:       | Event driven workflow             |                                   |
| Reports            | Workflow:   | Get Proposed Enterprise Resources | Retrieve event data               |
|                    | Initiator:  | NWPS13-SPSiteAdmin                | - A                               |
| EDIT LINKS         | Started:    | 2/5/2013 9:04 AM                  |                                   |
|                    | Status:     | Completed 2/5/2013 9:04 AM        |                                   |
|                    |             | Click here to show detailed view  |                                   |
|                    |             |                                   | Query Project Server              |
|                    |             |                                   | <b>P</b>                          |

7. The list of the proposed enterprise resources will be displayed in the Workflow Messages section.

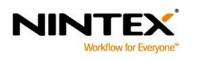

www.nintex.com support

support@nintex.com

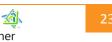